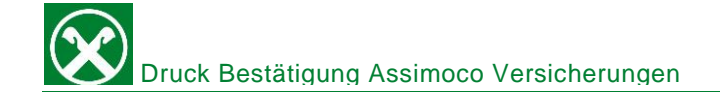

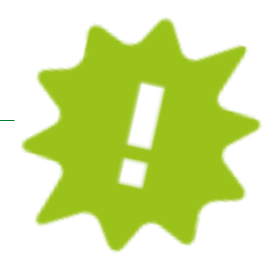

Du brauchst die Bestätigung deiner Versicherung von Assimoco? Drucke sie dir ganz bequem von zu Hause über dein ROB oder die APP aus!

## ONLINE BANKING:

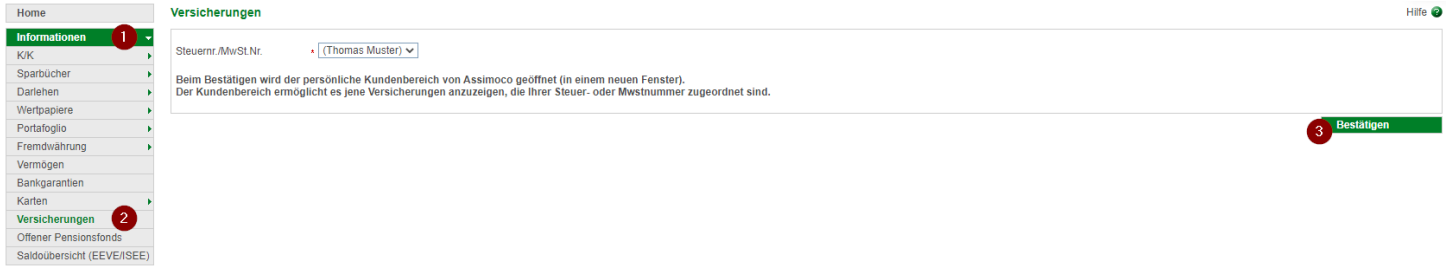

- ✓ Gewohnter Einstieg ins ROB (Browser/PC).
- $\checkmark$  Klicke auf "Informationen" (1), dann auf "Versicherungen" (2).
- ✓ Klicke auf "Bestätigen" (3): in einem neuen Fenster öffnet sich deine persönliche Assimoco-Seite

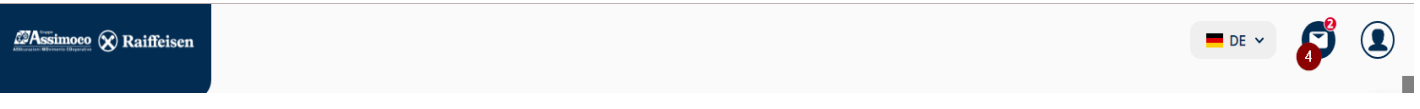

Achtung: beim ersten Einstieg könnte es eventuell einmalig einige persönliche Daten (Steuernummer, E-Mail Adresse, usw.) von dir verlangen.

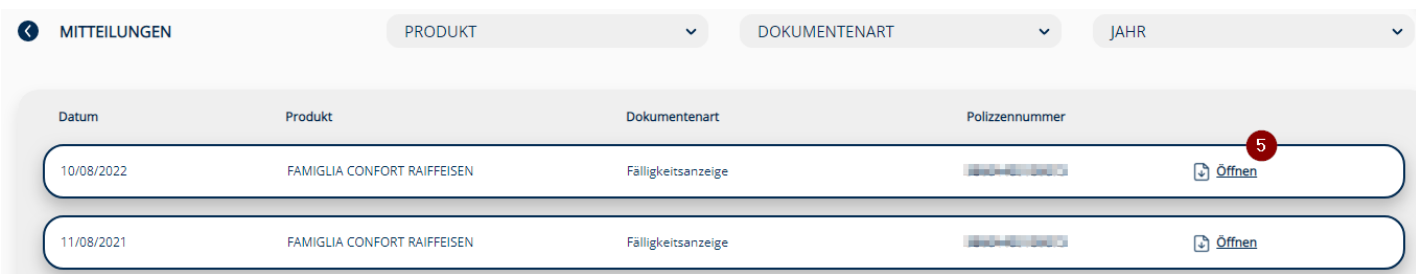

- ✓ Klicke auf das Briefsymbol oben rechts (4) und es öffnen sich deine Mitteilungen.
- ✓ Klicke auf "Öffnen" (5) und schon hast du deine Bestätigung, welche du dir ausdrucken, abspeichern oder direkt per Mail weiterleiten kannst!

Wenn du die persönlichen Zugangsdaten für die Webseite <https://areaclienti.assimoco.it/> hast, kannst du die Dokumente auch direkt dort abrufen.

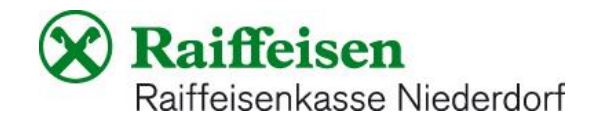

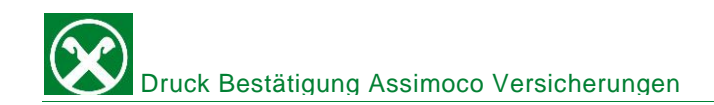

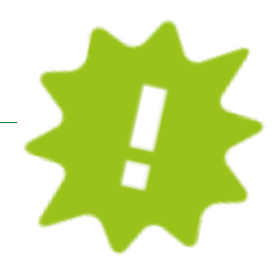

## APP:

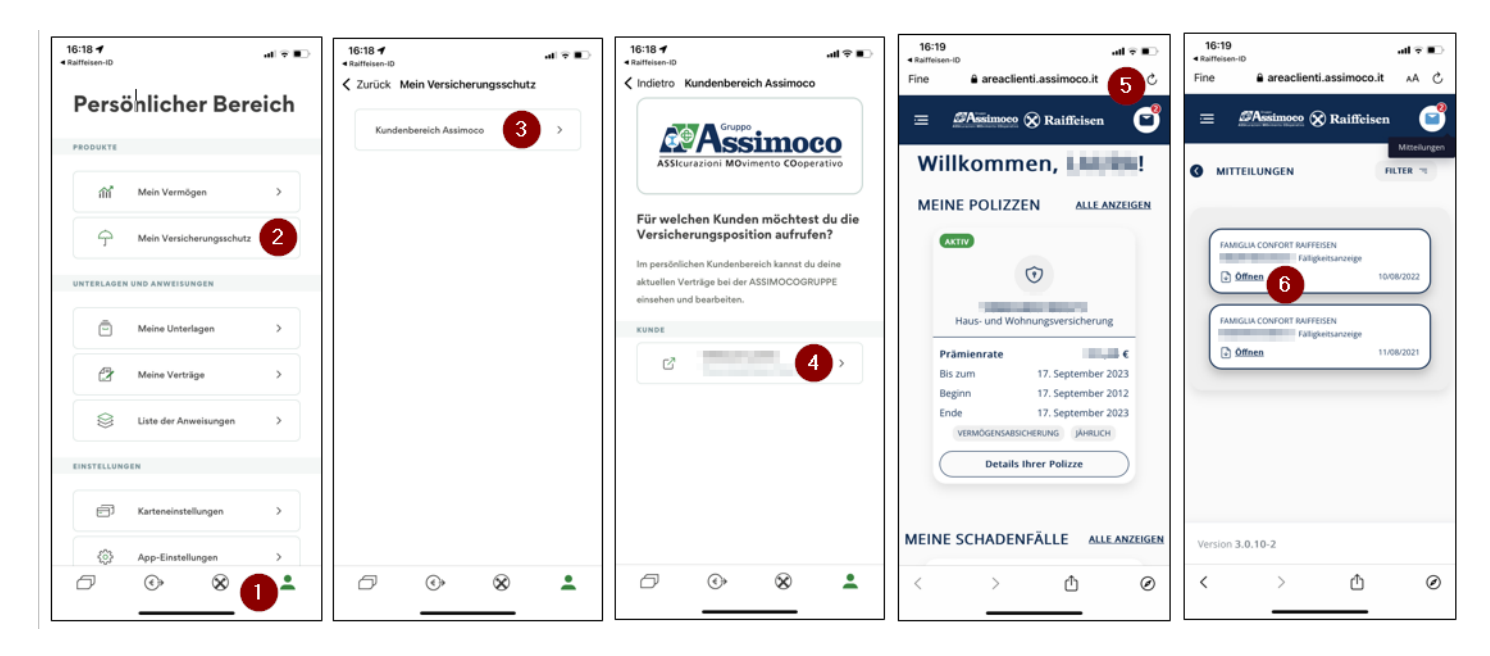

- ✓ Gewohnter Einstieg in die APP.
- $\checkmark$  Klicke auf das Ikon rechts unten (1), dann auf "mein Versicherungsschutz" (2).
- $\checkmark$  Klicke auf "Kundenbereich Assimoco" (3).
- ✓ Klicke auf deinen Namen (4) und du gelangst auf deinen persönlichen Bereich bei Assimoco.
- ✓ Klicke auf das Briefsymbol oben rechts (5) und es öffnen sich deine Mitteilungen. Wähle das Jahr aus, dann klicke auf "Öffnen" (6) und schon hast du die Bestätigung deiner Assimoco Versicherung, welche du dir ausdrucken, abspeichern oder direkt per Mail weiterleiten kannst!

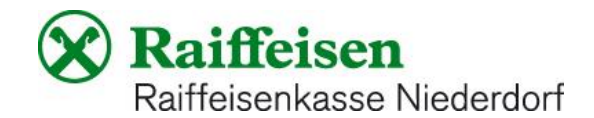